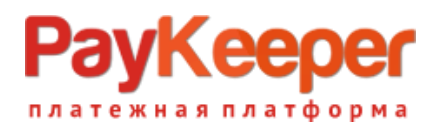

## **Установка модуля PayKeeper в CMS OpenCart**

## **1. Установите модуль**

Извлеките из архива содержимое папки paykeeper\_opencart в каталог <путь к OpenCart>/ на Вашем сайте.

В панели администрирования OpenCart перейдите в раздел **«Дополнения»** (рисунок 1, цифра 1) и выберите пункт **«Оплата»** (рисунок 1, цифра 2).

| Firefox <b>v</b><br>$\div$<br><b>Onnata</b>                                                |                     |           |                                                        | $\Box$                                |
|--------------------------------------------------------------------------------------------|---------------------|-----------|--------------------------------------------------------|---------------------------------------|
| example.com/admin/index.php?route=extension/payment&token=bf592339eb9bbe05d5dc40a08595e466 |                     |           | $\mathbb{D}$ + $\mathbb{L}$<br>$\frac{1}{11}$ $\vee$ C | 8 v opencart russian language 1.5.6.1 |
| OpenCart   ADMINISTRATION                                                                  |                     |           |                                                        | <b>Вы вошли как admir</b>             |
| Каталог<br>Система<br>Обзор<br>Дополнения<br>Продажи                                       | Отчеты<br>Помощь    |           |                                                        | Выход<br>Магазин                      |
| Модули<br>Главная: Оплата                                                                  |                     |           |                                                        |                                       |
| Доставка<br><b>В</b> Оплата<br>42<br>Оплата                                                |                     |           |                                                        |                                       |
| Метод оплаты<br>Учитывать в заказе                                                         |                     | Статус    | Порядок сортировки                                     | Действие                              |
| Каналы продвижения<br><b>Amazon Payments</b>                                               | Checkout amazon     | Отключено |                                                        | [Установить]                          |
| Authorize.Net (AIM)                                                                        |                     | Отключено |                                                        | [Установить]                          |
| Банковский перевод                                                                         |                     | Отключено |                                                        | [Установить]                          |
| Cheque / Money Order                                                                       |                     | Отключено |                                                        | [Установить]                          |
| Оплата при доставке                                                                        |                     | Отключено | 5                                                      | [Изменить ] [ Удалить]                |
| <b>Free Checkout</b>                                                                       |                     | Отключено | -1                                                     | [Изменить] [Удалить]                  |
| Klarna Account                                                                             | <b>Klarna</b>       | Отключено |                                                        | [Установить]                          |
| Klarna Invoice                                                                             | <b>Klarna</b>       | Отключено |                                                        | [Установить                           |
| <b>LIQPAY</b>                                                                              |                     | Отключено |                                                        | [Установить]                          |
| Moneybookers                                                                               | (1)(1)              | Отключено |                                                        | [Установить]                          |
| <b>NOCHEX</b>                                                                              | $Noch$ $\equiv$ $x$ | Отключено |                                                        | [Установить]                          |
| PayKeeper<br>-3                                                                            |                     | Отключено |                                                        | [Установить]                          |
| Paymate                                                                                    |                     | Отключено |                                                        | <b>ГУстановить 1</b>                  |

Рисунок 1 Установка модуля

На открывшейся странице найдите метод оплаты **«PayKeeper»** (рисунок 1, цифра 3) и нажмите ссылку **«Установить»** (рисунок 1, цифра 4). После установки модуля ссылка **«Установить»** (рисунок 1, цифра 4) сменится на две ссылки: **«Изменить»** и **«Удалить»**. Нажмите на ссылку **«Изменить»**.

## **2. Настройте модуль**

На открывшейся странице произведите настройку модуля:

• в поле **«URL сервера PayKeeper»** введите адрес платежной формы, который Вам сообщит технический специалист PayKeeper, например, http://pay.example.com/create/ (рисунок 2, цифра 1)

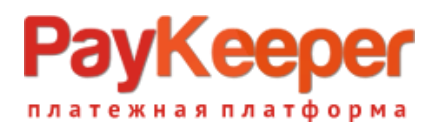

- в поле **«Секретное слово»** введите ключ, который Вы указали в анкете «Настройка PayKeeper» в разделе 3, параметр 3.2.3 «secret\_key» (рисунок 2, цифра 2)
- в поле **«Включен ли способ оплаты»** установите значение **«Включено»**

После настройки нажмите кнопку **«Сохранить»** (рисунок 2, цифра 4).

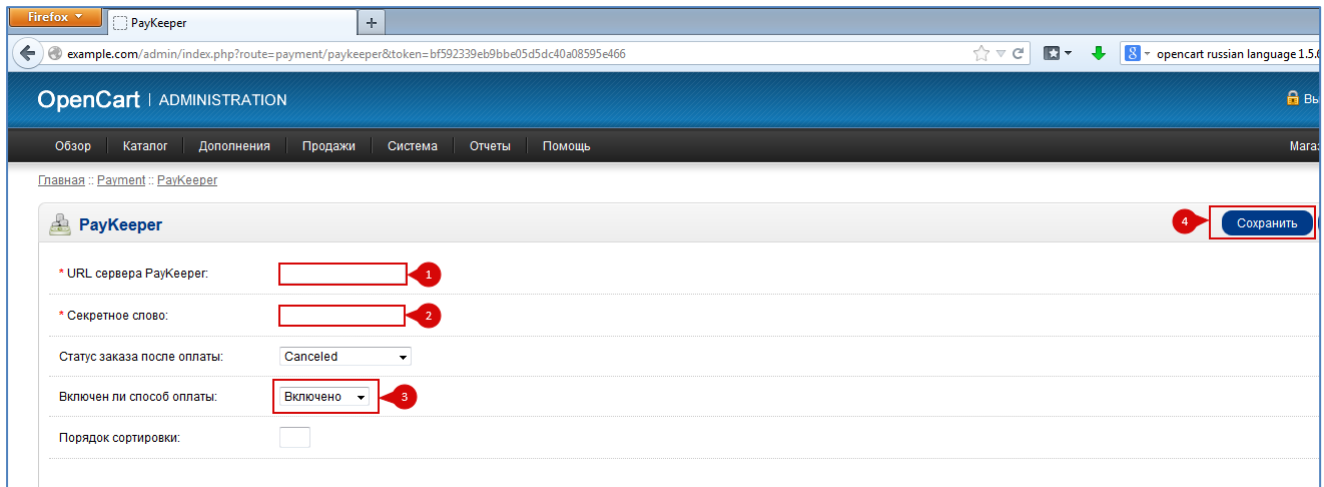

Рисунок 2 Настройка модуля.

## **3. Настройка оплаты в личном кабинете PayKeeper**

Зайдите в раздел «Настройки» Вашего личного кабинета PayKeeper и выполните следующее: В разделе *«Получение информации о платежах»* установите

- *Способ получения уведомления о платежах «POST-оповещения»*
- *URL, на который будут отправляться POST-запросы* Укажите http://Ваш\_домен/index.php?route=payment/paykeeper/callback*.*
- *Секретное слово*

Сгенерируйте или придумайте *Секретное слово*. Оно должно совпадать с тем, что Вы указали в настройках модуля*.*

После заполнения полей настроек нажмите кнопку *«Сохранить»*. В разделе *«Адреса перенаправления клиента»* установите:

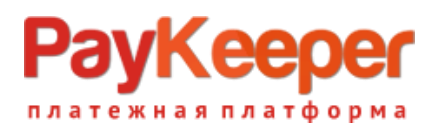

- *Пропускать служебные страницы PayKeeper* Поставьте галочку, если хотите, чтобы после успешной оплаты покупатель был сразу отправлен на страницу уведомления об успешной оплате на сайте минуя служебные страницы PayKeeper.
- *URL страницы, на которую клиент переходит при успешном завершении оплаты* Укажите http://Ваш\_домен/.
- *URL страницы, на которую клиент переходит при неудаче в процессе оплаты* Укажите http://Ваш\_домен/.

Слово «Ваш\_домен» замените на домен Вашего сайта. Сохраните настройки, нажав на кнопку *«Сохранить»*.